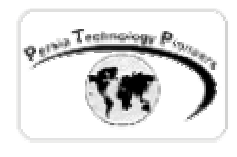

**فصل چهارم :**

## **ايجاد و استفاده از Controls Custom**

**(قسمت اول)**<br>ersia Technology P<sub>ioneer</sub>

**مقدمه :** 

 براي مثال يك DropDownList استاندارد را در نظر بگيريد كه بايد در چندين صـفحه قـرار داده شـود و يكي از مفيدترين جنبه هاي NET.ASP اين است كـه مـي تـوان از كنتـرل هـاي موجـود ، كنتـرل هـاي جديدي را خلق كرد. بدين ترتيب به شدت از حجم كدهاي تكراري در برنامه هاي مختلف كاسته مي شـود. بديهي است كه در تمام صفحات نياز به اتصال به ديتابيس و نمايش اطلاعات وجود دارد. بجاي تكرار ايـن مساله در صفحات متوالي مي توان يكبار براي هميشه كنترلي را خلق كرد كـه كـار ديتاباينـدينگ را انجـام دهد و بارها در برنامه هاي مختلف از آن استفاده نمود. در اين فصل درباره ايجاد اينگونه كنترل هاي ويژه بحث خواهد گرديد.

**خلق كنترل هاي سفارشي :** 

۶ مرحله براي ايجاد يك كنترل سفارشي در برنامه هاي وب وجود دارد:

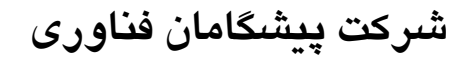

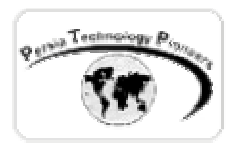

- -۱ ايجاد يك پروژه ي جديد حاوي يك كنترل سفارشي -۲ اضافه كردن يك application WEB به پروژه ي موجود وتنظيم آن به عنوان پروژه ي startup . از اين برنامه براي تست كنترل سفارشي در حين برنامه نويسي آن استفاده مي شود. -۳ در وب اپليكيشن بايد ريفرنسي به كنترل سفارشي ايجاد شود و در سورس HTML آن نيز بايد از كلمه ي Register براي استفاده از كنترل سفارشي بر روي وب فرم استفاده كرد.
- -۴ ظاهربصري كنترل سفارشي، با اضافه كردن كنترل هاي موجود به متد CreateChildControls ، ايجاد مي گردد.

 $_{\text{cal}}$  Technology  $P_{\text{in}}$ 

- -۵ اضافه كردن متدها ، خواص و رخدادهايي كه يك كنترل سفارشي مهيا مي كند.
	- -۶ ساخت و آزمايش كردن كنترل سفارشي.

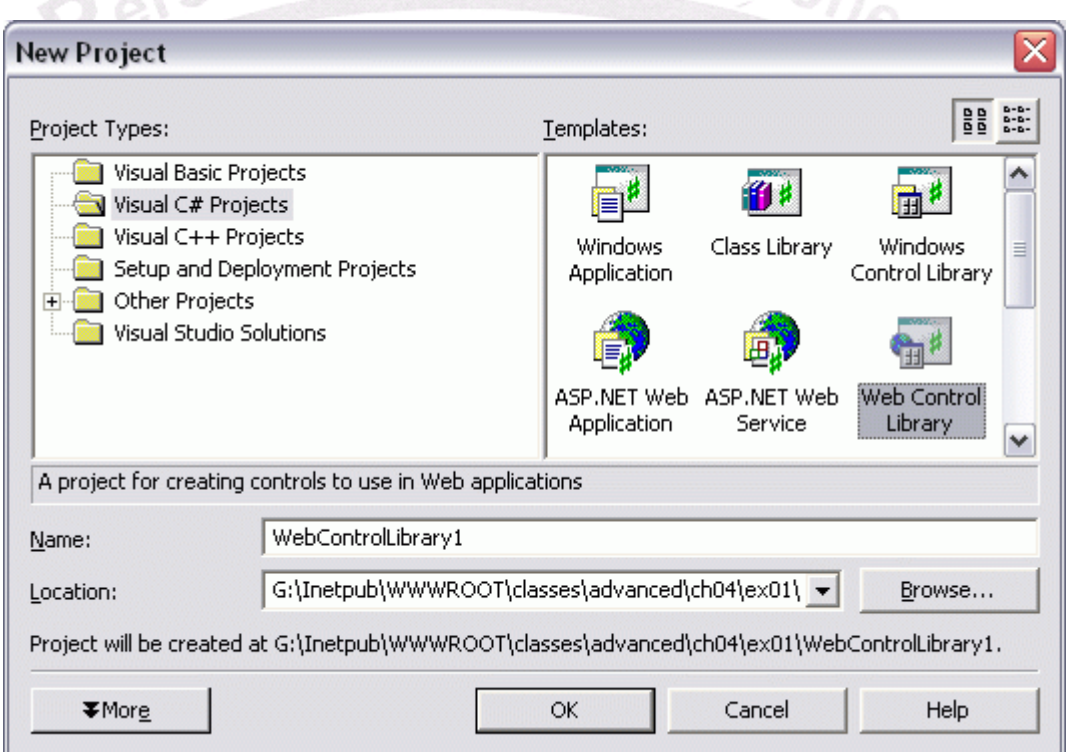

شكل -۱ استفاده از Template ساخت كنترل هاي سفارشي در NET.VS .

**شركت پيشگامان فناوري**

![](_page_2_Picture_1.jpeg)

**مثال ۱ :** 

**ايجاد يك پروژه ي ساخت كنترل سفارشي :** 

 يك كنترل سفارشي كلاسي است كه به صورت يك assembly ساخته مي شود ( يـك فايـل dll**.** ( . ايـن كنترل سفارشي عمده ي رفتار خودش را از كلاس WebForm به ارث خواهد برد.

 ساده ترين راه براي ايجاد يك كنترل سفارشي استفاده از Template فراهم شده توسط Control Web library ويژوال استوديو دات نت است ( شكل۱-).

 پس از انتخاب نام مناسب و كليـك كـردن بـر روي دكمـه ي Ok ، اسـكلت اوليـه ي سـاخت يـك كنتـرل سفارشي ايجاد مي شود كه در آن يك خاصيت جديد به نام Text به صورت زير ايجاد شده است:

```
runat=server></{0}:WebCustomControl1>")]
using System; 
using System.Web.UI; 
using System.Web.UI.WebControls; 
using System.ComponentModel; 
namespace WebControlLibrary1 
{ 
     /// <summary> 
     /// Summary description for WebCustomControl1. 
     // / </summary>
     [DefaultProperty("Text"), 
            ToolboxData("<{0}:WebCustomControl1 
     public class WebCustomControl1 : System.Web.UI.WebControls.WebControl 
     { 
            private string text; 
            [Bindable(true), 
                 Category("Appearance"), 
                 DefaultValue("")] 
            public string Text 
\{ get 
{
                       return text; 
 } 
                 set 
{
                       text = value; 
 } 
 }
```
![](_page_3_Picture_0.jpeg)

![](_page_3_Picture_1.jpeg)

}

```
 /// <summary> 
            /// Render this control to the output parameter specified. 
           // / </summary>
            /// <param name="output"> The HTML writer to write out to </param> 
           protected override void Render(HtmlTextWriter output) 
\{output.Write(Text);
 } 
     }
```
 كدي كه نمايش داده شد حاوي المانهايي است كه تابحـال بـا آن آشـنايي نداشـته ايـد و در جـدول زيـر بررسي شده اند:

![](_page_3_Picture_289.jpeg)

جدول -۱ Template يك كنترل سفارشي

![](_page_4_Picture_0.jpeg)

![](_page_4_Picture_1.jpeg)

 **ايجاد يك پروژه براي آزمايش كنترل خلق شده:** 

 چون كنترل سفارشي به صورت يك class ساخته مي شود بنابراين امكـان اسـتفاده از آن بـه صـورت مستقل وجود ندارد و حتما بايد در برنامه اي ديگر مورد استفاده قرار گيـرد. بـراي اجـرا و debug كـردن كنترل سفارشي نياز است تا پروژه ي دومي نيز به پروژه ي جاري اضافه شود. بدين منظور به صورت زير عمل مي شود:

- -۱ در حاليكه پروژه ي كنترل سفارشي باز است از منوي فايل يك پروژه به برنامه اضافه كنيد. در اين حالت ديالوگ باكس پروژه ي جديد باز مي شود.
- -۲ يك application web را انتخاب نموده ، نام پروژه را وارد كرده و سپس روي Ok كليك كنيد. در اين حالت يك پروژه ي جديد به پروژه ي جاري اضافه مي شود. a ersia

![](_page_4_Picture_128.jpeg)

شکل ۲– هنگام اضافه کردن يک پروژه به پروژه ي جاري ، گزينه ي Add to solution را بايد برگزيد.

![](_page_5_Picture_1.jpeg)

-۳ در explorer solution ، روي پروژه ي application web كليك راست كـرده و از منـوي ظـاهر شده project up start as set را انتخاب نماييد. در اين حالت نام پروژه bold خواهد شد (شكل - .(۳

![](_page_5_Picture_3.jpeg)

شكل ۳- انتخاب وب اپليكيشن بعنوان پروژه ي پيش فرض.

- -۴ روي application web در explorer solution كليك راست كنيد و از منوي ظاهر شده گزينه ي reference add را برگزينيد (شكل۴-).
- -۵ برگه ايي به نام properties را انتخاب نموده ، select را فشرده و ريفرنسي از كنترل سفارشي به برنامه اضافه نماييد . سپس روي Ok كليك نماييد. NET.VS ريفرنسي را به اين كنترل اضافه مي كند (شكل۵-).

![](_page_6_Picture_0.jpeg)

![](_page_6_Picture_45.jpeg)

شكل ۴– ديالوگ باكس اضافه كردن ريفرنس به كنترل سفارشي ايجاد شده.

![](_page_6_Picture_46.jpeg)

شکل ۵– پس از اضافه کردن مرجع به کنترل ، این مطلب در Solution explorer مشخص می گردد.

![](_page_7_Picture_0.jpeg)

**شركت پيشگامان فناوري**

 با انجام اين كار ، NET.VS يك كپـي از اسـمبلي كنتـرل سفارشـي (dll**.** (را درون دايركتـوري bin وب اپليكيشن كپي مي كند و هر تغييري هم در كنترل سفارشي در طول برنامه انجـام شـود بلافاصـله بـه ايـن دايركتوري نيز منعكس خواهد گرديد.

 اين نكته را بايد بخاطر داشته باشيد تنها تغييراتـي در وب اپليكيشـن مـنعكس مـي شـوند كـه حاصـل از كامپايل كردن مجدد كنترل سفارشي باشند. بنابراين پس از انجام تغييـرات در كنتـرل سفارشـي ، كامپايـل كردن آنرا فراموش نكنيد.

**اضافه كردن كنترل سفارشي به پروژه ي وب اپليكيشن آزمايشي :** 

 براي آزمايش كردن و debug نمودن كنترل در حين توسعه ي آن ، بايـد يـك نمونـه از آن بـه وب فـرم برنامه اضافه شود. بدين منظور به صورت زير عمل مي شود:

- -۱ در حالت طراحي WebForm روي دكمه ي HTML كليك كنيد تا سورس صفحه ظاهر شود. -۲ خط رجيستر را به سورس اضافه كنيد (شكل- ۶)
- -۳ يك نمونه از كنترل را در وب فرم با دستور زبان HTML به صورت زير پديد آوريد (شكل- ۶)

معاني ويژگي هاي تگ Register در جدول زير بيان شده اند.

جدول-۲ ويژگي هاي تگ Register :

![](_page_7_Picture_262.jpeg)

![](_page_8_Picture_0.jpeg)

 برخلاف controls user ، كنترل هاي سفارشي همانطور كه در شكل۷- نيز مشخص شده انـد كـاملا در محيط طراحي نمايش داده شده و پنجره ي خواص نيز براي آنها مهيا است.

![](_page_8_Figure_3.jpeg)

شكل ۶– نحوه ي تعريف و بكار گيري يك كنترل سفارشي بر روي فرم وب . بعد از قرار گيري روي فـرم به راحتي مي توان مكان آنرا در محيط ويژوال تنظيم كرد.

> Start Page | WebCustomControl1.cs | WebForm1.aspx  $\frac{1}{2}$  This is a custom control  $\frac{1}{2}$  .  $\frac{1}{2}$

> > شكل ۷– شكل نهايي كنترل سفارشي ايجاد شده در محيط طراحي.

![](_page_9_Picture_0.jpeg)

![](_page_9_Picture_1.jpeg)

![](_page_9_Picture_116.jpeg)

شكل ۸– خواص منتسب به كنترل سفارشي ايجاد شده.

 براي استفاده از آن نيز همانند ساير كنترل هاي وب عمل مي شود. براي مثال يك دكمه روي صفحه قرار دهيد و كد زير رادر آن بنويسيد:

```
 private void btnAdd_Click(object sender, System.EventArgs e) 
\{ // Convert the string to a number. 
               int intText = 0; 
               try 
{
                    intText = int.Parse(custTest.Text); 
 } 
               catch 
{
                   intText = 0; } 
               // Increment the number. 
               intText ++; 
               // Display result in control 
         custTest.Text = intText.ToString();<br>}
 }
```
![](_page_10_Picture_0.jpeg)

![](_page_10_Picture_1.jpeg)

ersi

![](_page_10_Picture_125.jpeg)

شكل -۹ اجراي برنامه ي حاوي كنترل سفارشي.

 اگر چند بار روي دكمه ي Add كليك نماييد هرگز عدد از يك بيشتر نخواهد شـد! يـك كنتـرل سفارشـي مقادير را به صورت پيش فرض ، بين نمايش متوالي صفحات حفظ نمي كند و بايد براي اينكار كـد نويسـي كرد كه در ادامه (فصل هاي آتي) با اين مطلب نيز آشنا خواهيم شد.

**مثال :۲** 

**ايجاد كنترل هاي تركيبي:** 

 براي ايجاد ظاهر ويژوال يك كنترل سفارشي مي توان كنترلهاي موجـود را بـه كلكسـيون Controls در متد CreateChildControls اضافه كرد.

![](_page_11_Picture_0.jpeg)

**شركت پيشگامان فناوري**

**ايجاد يك MathBox :** 

```
 يك پروژه ي جديد library control Web را به نام MathBox آغاز كنيد. 
 MathBox از يك textBox ، Button و يك label تشكيل شده است. از كد زير براي اضافه كردن آنهـا 
                                                        به كنترل سفارشي استفاده مي نماييم. 
      public class MathBox : System.Web.UI.WebControls.WebControl 
      { 
            TextBox txtMath = new TextBox();
            Button butSum = new Button();
            Label lblResult = new Label();
             protected override void CreateChildControls() 
\{ // Add the sub controls to this composite control. 
                    // Set the TextMode property and add textbox. 
                   txtMath.TextMode = TextBoxMode.MultiLine; 
                   Controls.Add(txtMath); 
                   // Start a new line 
                  Controls.Add(new LiteralControl("<br>"));
                   // Set the Text property and add the Button control. 
                   butSum.Text = "Sum"; 
                   Controls.Add(butSum); 
                    // Add Label and Literals to display result. 
                  Controls.Add(new LiteralControl("&nbsp&nbspResult:&nbsp<br/>b>"));
                   Controls.Add(lblResult); 
                  Controls.Add(new LiteralControl("</b>"));
 } 
        }
```
 سپس براي استفاده از آن يك پروژه ي WebApplication جديد به پروژه ي جاري هماننـد مثـال قبـل اضافه نموده ، ريفرنس لازم را ايجاد كنيد ، آنرا بعنوان پروژه ي آغاز شونده انتخـاب نماييـد و سـپس بـا استفاده از Register آنرا در صفحه ثبت نموده و با استفاده از تگ زير آنرا به سورس صفحه ي وب فـرم اضافه كنيد (شكل- ۱۰).

![](_page_12_Picture_0.jpeg)

![](_page_12_Figure_2.jpeg)

شكل ۱۰– چگونگي اضافه كردن تگ هاي لازم براي استفاده از كنترل سفارشي.

 در اين حالت اگر شما آنرا به وب فرم در حالت طراحي اضافه كنيد همانند يك مسـتطيل سـبز كوچـك بـه نظر خواهد رسيد.

 در اين حالت كنترل تركيبي سفارشي ما در حالت طراحي ظاهري نخواهد داشت زيرا هيچگونه خواصي را براي آن در نظر نگرفته ايم. اين مورد را در قسمت بعد مرتفع خواهيم كرد.

در يك كنترل تركيبي نيازي به Override كردن متد Render نمي باشد و كد زير كافي است:

```
 protected override void Render(HtmlTextWriter output) 
\{ // Render the control. 
         base.Render(output);
 }
```
![](_page_13_Picture_1.jpeg)

نكته اي در مورد نحوه ي اضافه كردن تگ هاي كنترل به سورس HTML صفحه aspx :

![](_page_13_Figure_3.jpeg)

شكل -۱۱ در اين تصوير ارتباط بين قسمت هاي مختلف تگ رجيستر و كلاس حاوي كنترل را مي توان به خوبي مشاهده نمود. رعايت نمودن اين موارد الزامي است.

**اضافه كردن متد و خواص:** 

 MathBox ما ليستي از اعداد را دريافت كرده و توسط TextBox ، آنها را جمع مي كند و سپس نتيجـه را بر مي گرداند. بنابراين نياز به دو خاصيت Values كه حاوي آرايـه اي از اعـداد ورودي و Result كـه

![](_page_14_Picture_0.jpeg)

حاوي جمع اين اعداد است مي باشد. همچنين به متد Sum براي جمع زدن نياز دارد. كد زير اينكار را انجام مي دهد.

```
 // MathBox properties and methods. 
          [DefaultValue("0")] 
          public string Text 
\{ get 
{
                    // Make sure child controls exist. 
                   EnsureChildControls(); 
                   // Return the text in the TextBox control. 
                   return txtMath.Text; 
 } 
               set 
\{ \Box // Make sure child controls exist. 
                   EnsureChildControls(); 
                   // Set the text in the TextBox control. 
                   txtMath.Text = value; 
 } 
 } 
         char[] strSep = \{\ '\r'\}; public string[] Values 
\{ get 
{
                    EnsureChildControls(); 
                   // Return an array of strings from the TextBox. 
                   return txtMath.Text.Split(strSep); 
 } 
               set 
\{ EnsureChildControls(); 
                   // Set the text in the TextBox from an array. 
                   txtMath.Text = String.Join(" ", value); 
 } 
 } 
          public string Result 
\{ get 
\{ EnsureChildControls(); 
                   // Return the result from the Label. 
                   return lblResult.Text; 
 } 
 }
```
## **شركت پيشگامان فناوري**

![](_page_15_Picture_1.jpeg)

```
 public void Sum() 
\{ EnsureChildControls(); 
                // If there is text in the TextBox. 
                if (txtMath.Text.Length != 0) 
\{ // Break the text into an array, line by line. 
                    string[] arrNums; 
                    arrNums = txtMath.Text.Split(strSep); 
                    double dblSum = 0; 
                    // Add each element in the array together. 
                    foreach (string strCount in arrNums) 
{
                          // Use error handling to ignore non-number entries. 
                         try 
                         { 
                               dblSum += Convert.ToDouble(strCount); 
 } 
                         catch 
                         { 
                         } 
 } 
                    // Display the result in the label. 
                    lblResult.Text = dblSum.ToString(); 
1
                else 
           lblResult.Text = "0"; 
 }
```
 در كد بالا از EnsureChildControls استفاده گرديده است تا اطمينان حاصل شود كه كنترل هاي روي صفحه insantitated شده اند يا خير. اين متد در ساخت كنترل هاي تركيبي قبل از ارجاع بـه هـر كـدام از كنترل ها بايد فراخواني شود.

 بعد از اضافه كردن اين خواص و متدها و دوباره كامپايل كردن كنترل ؛ اين كنترل ظاهر زمان طراحي را نيز بدست خواهد آورد. اضافه كردن خواص و تنظيم آنها نيز به صورت زير است:

```
<body MS POSITIONING="GridLayout">
    <form id="Form1" method="post" runat="server">
        <Custom:MathBox id="mathTest" runat="server" Text="0"
                                                                 /</form>
\langle /body>
```
شكل -۱۲ چگونگي اضافه كردن خواص پيش فرض.

![](_page_16_Picture_0.jpeg)

**اضافه كردن رخدادها به كنترل :** 

![](_page_16_Picture_1.jpeg)

![](_page_16_Picture_177.jpeg)

شكل -۱۳ شكل ظاهري كنترل در حالت طراحي.

 لازم به ذكر است كه به راحتي مي توان مكان كنترل تركيبي سفارشي را روي فرم تغيير داد و هيچگونـه محدوديتي در اين زمينه وجود ندارد.

در كنترل MathBox هنگام كليك روي دكمه ، هيچگونه عملياتي رخ نمي دهـد. بـراي پيـاده سـازي رخ داد كليك به صورت زير عمل مي كنيم:

-۱ رويداد گردان مربوط به Click را در متد CreateChildControls اضافه مي نماييم.

-۲ متدي را براي انجام فرامين مربوط به رخداد خلق مي نماييم.

در كد زير اين دو مرحله به صورت ضخيم (Bold (نشان داده شده اند:

 protected override void CreateChildControls()  $\{$  // Add the sub controls to this composite control. // Set the TextMode property and add textbox. txtMath.TextMode = TextBoxMode.MultiLine; Controls.Add(txtMath); // Start a new line Controls.Add(new LiteralControl("<br>")); // Set the Text property and add the Button control. butSum.Text = "Sum"; Controls.Add(butSum); // Add Label and Literals to display result. Controls.Add(new LiteralControl("&nbsp&nbspResult:&nbsp<br/>b>")); Controls.Add(lblResult); Controls.Add(new LiteralControl("</b>"));  **// Add event handler.** 

```
 butSum.Click += new EventHandler(butSumClicked);
```

```
 }
```
![](_page_17_Picture_0.jpeg)

![](_page_17_Picture_1.jpeg)

```
 void butSumClicked(object sender, EventArgs e) 
\{ // Call the Sum method. 
           \texttt{Sum(})\textit{;} }
```
## : **Raising events**

```
 علاوه بر رويداد گردان Click بر روي دكمه ي Sum ، شايد شما بخواهيد رخدادي را كه در صـفحه ي 
              وب فرم ايجاد مي شود را نيز مديريت كنيد. براي اين منظور اين مراحل بايد صورت گيرد: 
                      -۱ اضافه كردن تعريف رخداد به صورت public در كلاس كنترل سفارشي 
                       -۲ ايجاد رخداد درون كد كنترل سفارشي با استفاده از متد رخداد كنترل ها
```
كد زير اينكار را نمايش مي دهد.

```
 // Declare the event. 
           public event EventHandler Click; 
           void butSumClicked(object sender, EventArgs e) 
\{ // Call the Sum method. 
                 Sum(); 
                 // Call the event method. 
           OnClick(EventArgs.Empty); 
 } 
           protected virtual void OnClick(EventArgs e) 
\{ // Raise the event. 
          Click(this, e);
 }
```
 براي اينكه رخداد كليك ، رخداد پيش فرض در كنترل باشد مي توان تگ DefaultEvents را بـه تعريـف كلاس به صورت زير اضافه نمود. اين رخداد پيش فرض دقيقا همان چيزي اسـت كـه هنگاميكـه در محـيط NET.VS بر روي كنترل دوبار كليك مي نماييد، توسط آن ، متد رخدادش خلق مي شود:

![](_page_18_Picture_0.jpeg)

**شركت پيشگامان فناوري**

[DefaultEvent("Click")] public class MathBox : System.Web.UI.WebControls.WebControl

 براي استفاده از رخداد MathBox در محيط وب فرم روي كنترل در حالت طراحي دوبار كليـك كنيـد و سپس از كد زير در آن استفاده نماييد.

```
 private void mathTest_Click(object sender, System.EventArgs e) 
\{ Response.Write(mathTest.Result.ToString()); 
 }
```
**مديريت تغيير اندازه ي كنترل:** 

 هنگاميكه اندازه ي كنترل را در زمان طراحي بزرگ و كوچك مي نماييد ، رفتار Resizing را بايد بـا كـد نويسي كنترل نمود. به صورت زير:

- -۱ Override كردن متد Render
- -۲ اضافه كردن كد براي تغيير اندازه ي كنترل ها
- -۳ استفاده از متد Render براي نمايش كنترل ها

كد زير اينكار را انجام مي دهد.

```
 protected override void Render(HtmlTextWriter output) 
\{ EnsureChildControls(); 
                  // Resize text box to match control width. 
                  txtMath.Width = this.Width; 
                  // Resize text box to match control height. 
                  double dHeight = this.Height.Value - butSum.Height.Value; 
                  txtMath.Height = Unit.Parse(dHeight.ToString()); 
                  // Render the control. 
           base.Render(output);
 }
```
![](_page_19_Picture_1.jpeg)

![](_page_19_Picture_152.jpeg)

شكل -۱۴ نمايي از اجراي برنامه حاوي كنترل MathBox .

## **كنترل هاي SuperClassed :**

 در قسمت هاي قبل نحوه ي ايجاد يك كنترل تركيبي سفارشي را از كنتـرل هـاي موجـود آموختيـد. مـي توان از همان روش ها براي ايجاد كنترلـي از يـك كنتـرل موجـود اسـتفاده كـرد. از آنجائيكـه ايـن كنتـرل سفارشي بر مبناي تنها يك كنترل است ، مي توان به سادگي با ارث بري از آن كلاس ، كار كـد نويسـي را كوتاه كرد. گاهي از اوقات به اين نوع كنترل ها ، كنترل هاي SuperClassed هم گفته مي شود.

![](_page_20_Picture_0.jpeg)

**مثال ۳ :** 

 يك پروژه ي جديد library control Web را آغاز كنيد. براي مثال كلاس SuperT زير، يك كنترل سفارشي را بر مبناي كنترل سرور وب TextBox ايجاد مـي كند و متدي را براي Sort كردن محتويات آن ارايه مي دهد.

```
using System; 
using System.Web.UI; 
using System.Web.UI.WebControls; 
using System. ComponentModel;
namespace SuperText 
{ 
      /// <summary> 
      /// Summary description for SuperText. 
      /// </summary> 
      public class SuperT : System.Web.UI.WebControls.TextBox 
      { 
             public virtual void Sort() 
\{ // Create an array. 
                    string[] arrText; 
                    // Put the words in the text box into the array. 
                   char[] strSep = \{\cdot\ \cdot\};
                   arrText = this.Text.Split(strSep); 
                    // Sort the array. 
                   Array.Sort(arrText); 
                    // Join the string and put it back in the text box. 
            this.Text = String.Join(" ", arrText);
 } 
      } 
}
```
 براي استفاده از آن هم مي توان همانند قبل assembly آنرا رجيستر نمود و با استفاده از تگ زير از آن استفاده نمود:

![](_page_21_Picture_0.jpeg)

![](_page_21_Picture_58.jpeg)

نحوه ي استفاده از متد Sort آن هم بعد از گذاشتن يك دكمه روي فرم به صورت زير است:

 private void btnSort\_Click(object sender, System.EventArgs e)  $\{$ superText.Sort(); }

![](_page_22_Picture_0.jpeg)

![](_page_22_Picture_33.jpeg)

lecnnology D

شكل -۱۶ نمايي از اجراي برنامه ي حاوي كنترل سفارشي مشتق شده از تكست باكس معمولي.

![](_page_23_Picture_0.jpeg)

![](_page_23_Picture_1.jpeg)

**تمرين:** 

-۱ يك كنترل سفارشي مشتق شده از كنترل وب تكست باكس ايجاد نماييد كـه قابليـت تبـديل حـروف انگليسي بزرگ را به حروف كوچك داشته باشد. -۲ كنترل سفارشي تكست باكسي را ايجاد نماييد كه حاوي validator field Required نيز باشد.

![](_page_23_Picture_4.jpeg)